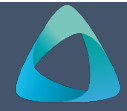

# **MyBond – Owner – Registering & Logging In** MB201

If you were a property owner on 1 May 2019 with an active bond, you will be already registered in My Bond, go to Logging into My Bond.

- 1. Internet search [www.cbos.tas.gov.au](http://www.cbos.tas.gov.au/) 3. Click on the **MyBond** tab.
- 2. Click on the Housing  $\hat{a}$  icon.  $\hat{a}$  and  $\hat{a}$  and  $\hat{a}$  and  $\hat{a}$  and  $\hat{a}$  and  $\hat{a}$  and  $\hat{a}$  and  $\hat{a}$  and  $\hat{a}$  and  $\hat{a}$  and  $\hat{a}$  and  $\hat{a}$  and  $\hat{a}$  and  $\hat{a}$  and  $\hat{a}$  and  $\hat$
- 
- 4. Click on the Owners tab. *The login screen is displayed.*
- 5. Click on the **Register to use MyBond** button. **Logging in for the first time**

*The registration screen is displayed.* 1. Enter your **Username** 

6. From "**What type of registration are you looking for?**" select **Owner**.

## *The New Owner Registration screen is displayed:*

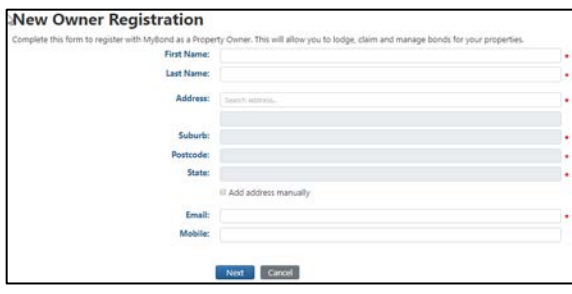

- 7. Complete all fields marked with  $\star$  as this indicates that they are mandatory items required.
- 

## **Edit Details if required before submission 1996 1997 1998 3.** Click on the MyBond tab.

If you have checked the data and have found an error.  $\begin{vmatrix} 4. & \text{Click on the } \end{vmatrix}$  Owners tab.

- 
- 2. Make the required changes. *The login screen is displayed.*
- 

1. Click on the submit button. The state of the click on the log in button.

*When you submit your registration you will receive an email with a temporary password that you will need to change when you first log in to your account.*

> Your MyBond password has been reset. Your temporary password is: Crf2Bj For security purposes, you will be required to change your password when you log on.

# **Registering as an Owner Logging into MyBond as a Property Owner**

- 1. Internet **search** [www.cbos.tas.gov.au](http://www.cbos.tas.gov.au/)
- 2. Click on the **Housing** icon.
- 
- 
- 3. Click on the MyBond tab.  $\begin{vmatrix} 5 & 2 \end{vmatrix}$  S. Click on the **Login to MyBond** button.

- 
- 2. If you are already registered but do not have a password, click on **Forgot Password**. A temporary password will be sent to you.
- 3. Enter the **temporary password**.
- 4. Click on the Log in button.

*The Change password screen is displayed.*

- 5. Enter your **temporary password**.
- 6. Enter your **new password**.
- 7. Enter your **new password** again to **Confirm**.

## **Logging in after first time login**

- 8. Click on the Next button.  $\begin{vmatrix} 1. & \text{Internet search www.cbos.tas.gov.au} \end{vmatrix}$  $\begin{vmatrix} 1. & \text{Internet search www.cbos.tas.gov.au} \end{vmatrix}$  $\begin{vmatrix} 1. & \text{Internet search www.cbos.tas.gov.au} \end{vmatrix}$ 
	- *The details will be displayed.* 2. Click on the **Housing 1** icon.
		-
		-
- 1. Click on the Edit button. The state of the Click on the Login to MyBond button.
- 3. Click on the Next button. **6.** Enter your **Username** (your email address).
- **All details correct** 7. Enter your **Password**.
	-

*The Bond Search screen is displayed.*

# **Forgot Password**

1. Click on **Forgot Password**.

*A temporary password will be sent to you.*